Obowiązuje od wers ENU000A, V2.04.xx

BA01411R/31/PL/02.22-00

71605208 2022-12-30

# Instrukcja obsługi Memograph M, RSG45

Zaawansowany manager danych i rejestrator Pakiet "Procesy wsadowe" (opcja) Instrukcje dodatkowe do pakietu "Procesy wsadowe"

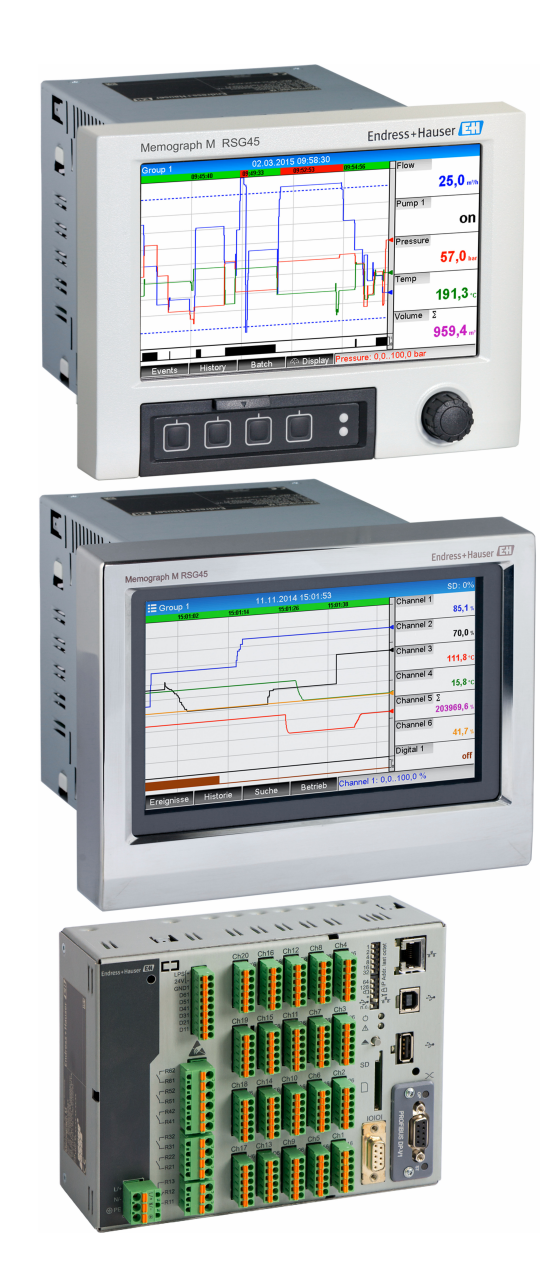

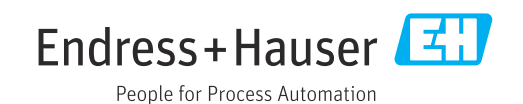

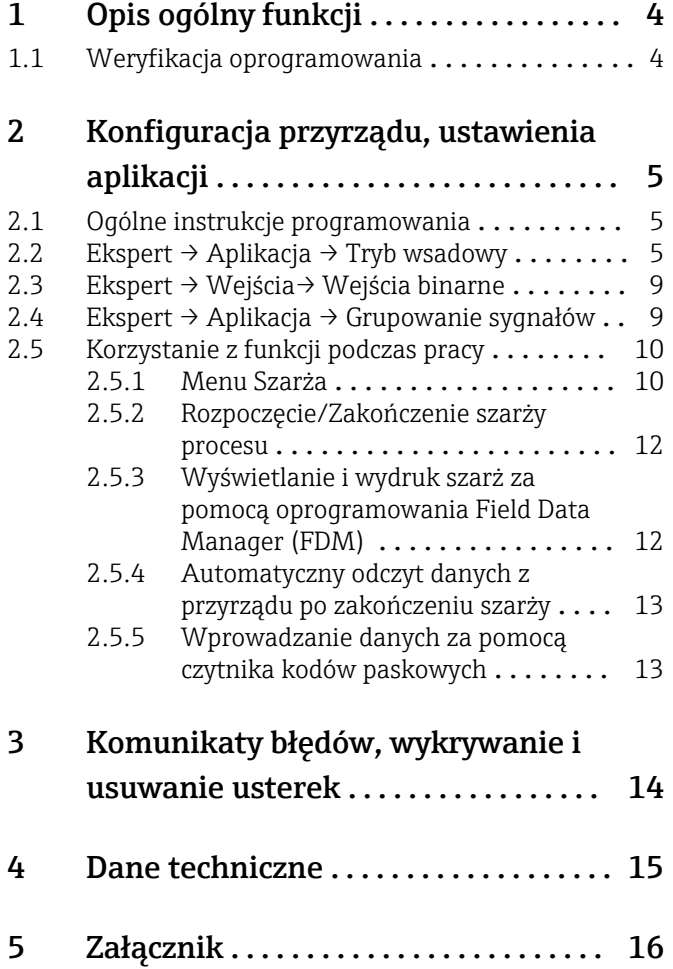

# <span id="page-3-0"></span>1 Opis ogólny funkcji

### **NOTYFIKACJA**

#### Niniejszy dokument zawiera dodatkowy opis specjalnej opcji oprogramowania. Nie zastępuje on instrukcji obsługi!

‣ Szczegółowe informacje znajdują się w instrukcji obsługi i dokumentacji uzupełniającej.

Jest ona dostępna dla wszystkich wersji przyrządu:

- na stronie internetowej: www.endress.com/deviceviewer
- do pobrania na smartfon/tablet z zainstalowaną aplikacją Endress+Hauser Operations

#### Definicja funkcji szarży:

Pod pojęciem szarży produkcyjnej rozumie się łączną liczbę wszystkich egzemplarzy wyrobu, wyprodukowanych, wytworzonych lub zapakowanych w identycznych warunkach. Danej szarży nadaje się zazwyczaj niepowtarzalny numer partii (numer szarży), którym często oznaczone są produkty należące do tej partii.

Szarże są na stałe przypisane do analizy sygnału w przyrządzie (szarża  $1 \rightarrow$  analiza 1, szarża 2  $\rightarrow$  analiza 2 itd.).

Wskazówka: Jeśli jednocześnie przetwarzane są 4 szarże, nie mogą być wykonywane żadne inne analizy (np. analiza dobowa). Działać będzie tylko licznik dobowy.

Szarża może być rozpoczynana lub kończona ręcznie za pomocą elementów obsługowych przyrządu, zewnętrznej klawiatury, czytnika kodów paskowych, przez wejście sterujące (binarne) lub zdalnie (magistrala/OPC).

Po zakończeniu szarży generowany jest raport (Analiza sygnału), z wartościami min./ maks./średnimi oraz ilościami. Raport może być również automatycznie drukowany.

Pakiet "Procesy wsadowe" obejmuje również funkcje matematyczne.  $\mathbf{F}$ 

Użytkownik jest odpowiedzialny za wprowadzenie poniższych danych dotyczących zgodności z wymaganiami przepisów FDA 21 CFR część 11:

- Wprowadzenie niewłaściwego czasu rozpoczęcia i zakończenia spowoduje zarejestrowanie niewłaściwych danych
- Wprowadzenie niewłaściwych informacji dotyczących szarży lub ich niewprowadzenie spowoduje zarejestrowanie niewłaściwych danych
- Szarże podpisywać mogą wyłącznie upoważnione osoby (określone za pomocą funkcji zarządzania użytkownikami)

# 1.1 Weryfikacja oprogramowania

Historia oprogramowania:

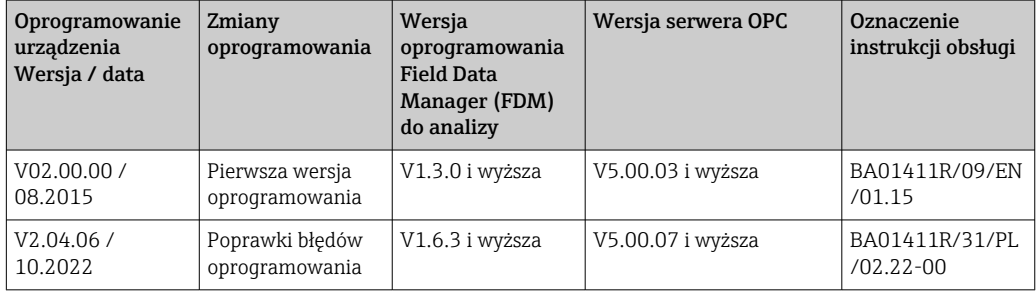

# <span id="page-4-0"></span>2 Konfiguracja przyrządu, ustawienia aplikacji

### 2.1 Ogólne instrukcje programowania

- 1. Najpierw przyrząd należy zainstalować i skonfigurować zgodnie instrukcją obsługi BA01338R. Przestrzegać wszystkich instrukcji dotyczących bezpieczeństwa!
- 2. Wprowadzić dodatkowe ustawienia niezbędne dla trybu wsadowego (patrz następny rozdział).
- 3. Skonfigurować wyświetlacz, na przykład wybrać tryb wyświetlania. Patrz rozdział 11 instrukcji obsługi BA01338R.

## 2.2 Ekspert  $\rightarrow$  Aplikacja  $\rightarrow$  Tryb wsadowy

Wymagane ustawienia dla trybu wsadowego.

W zależności od wybranej funkcji, interfejs użytkownika przyrządu dostosowuje się w H taki sposób, by za każdym razem należało sprawdzić/ustawić tylko wymagane parametry.

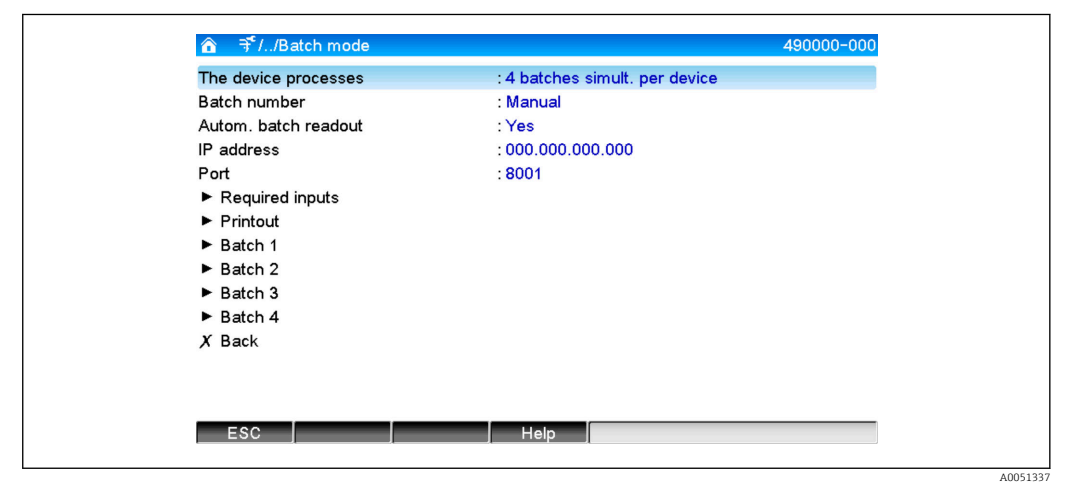

 *1 Ekspert → Aplikacja → Tryb wsadowy*

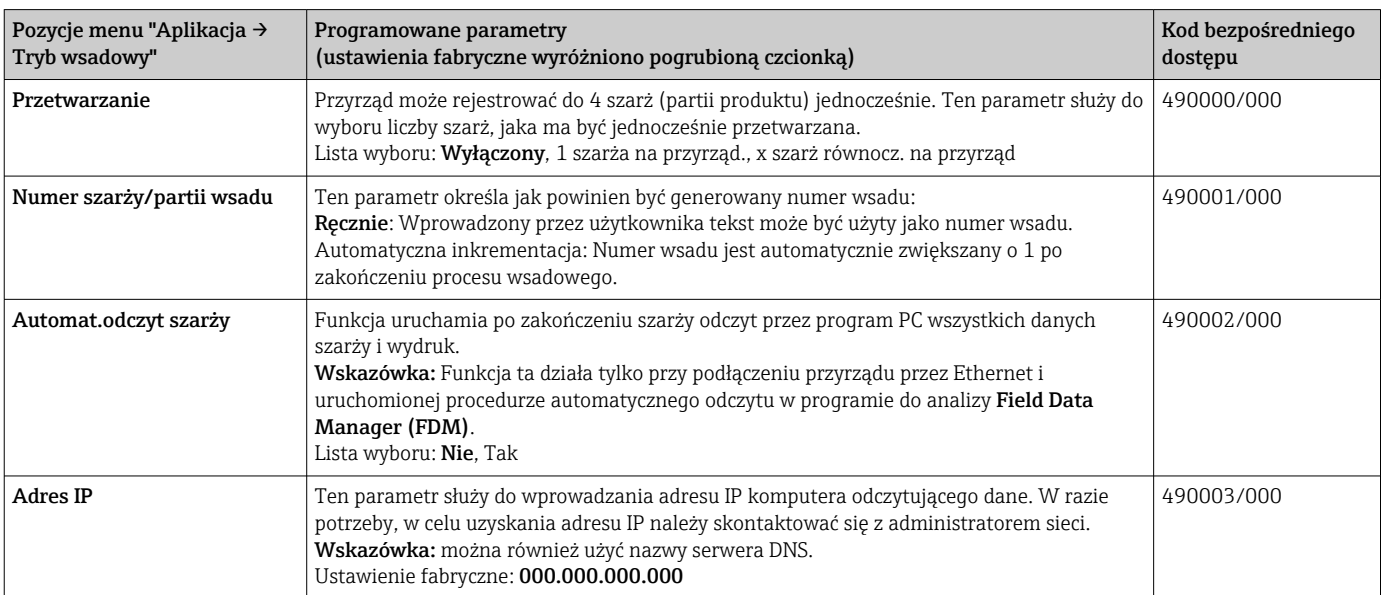

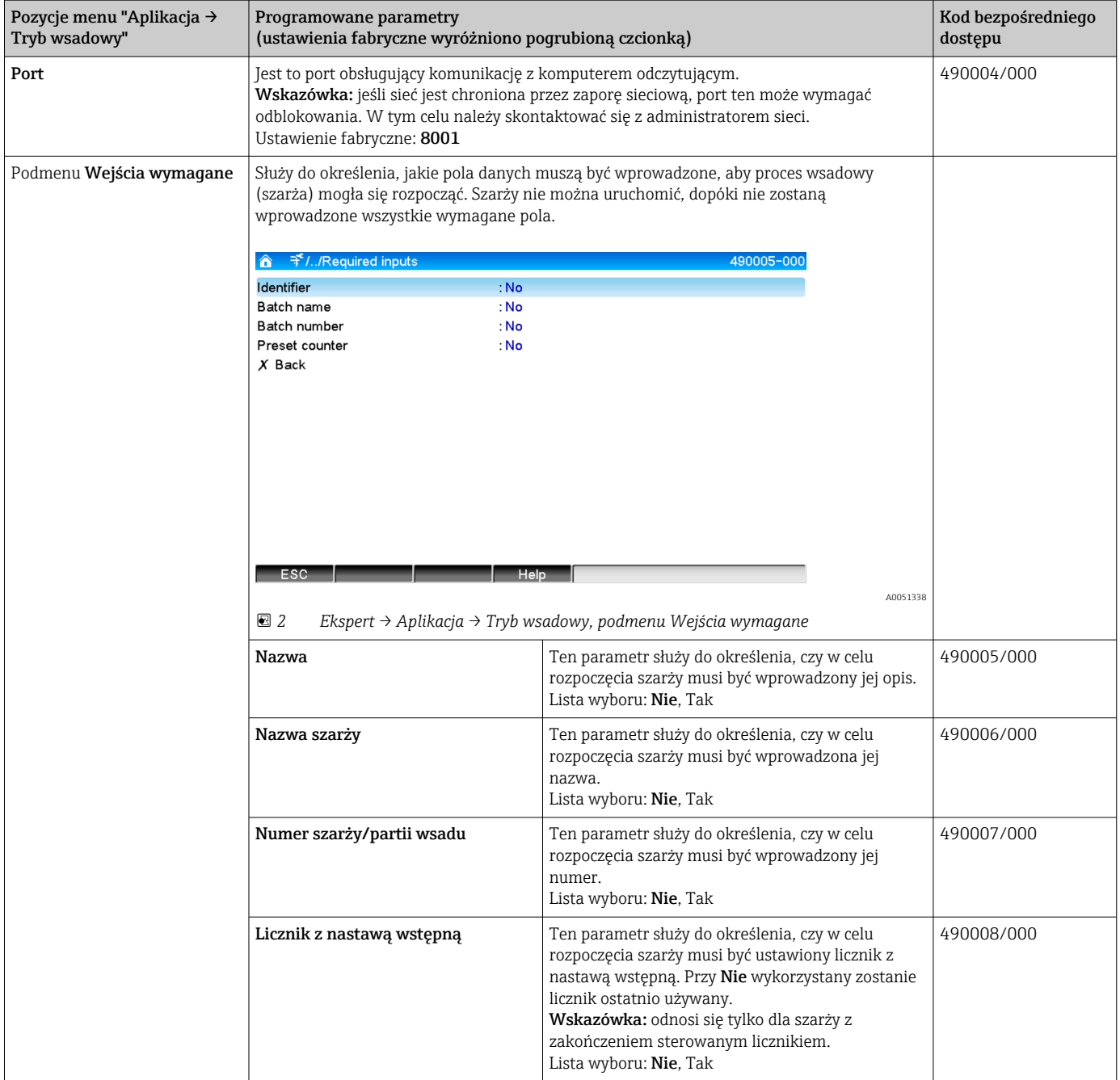

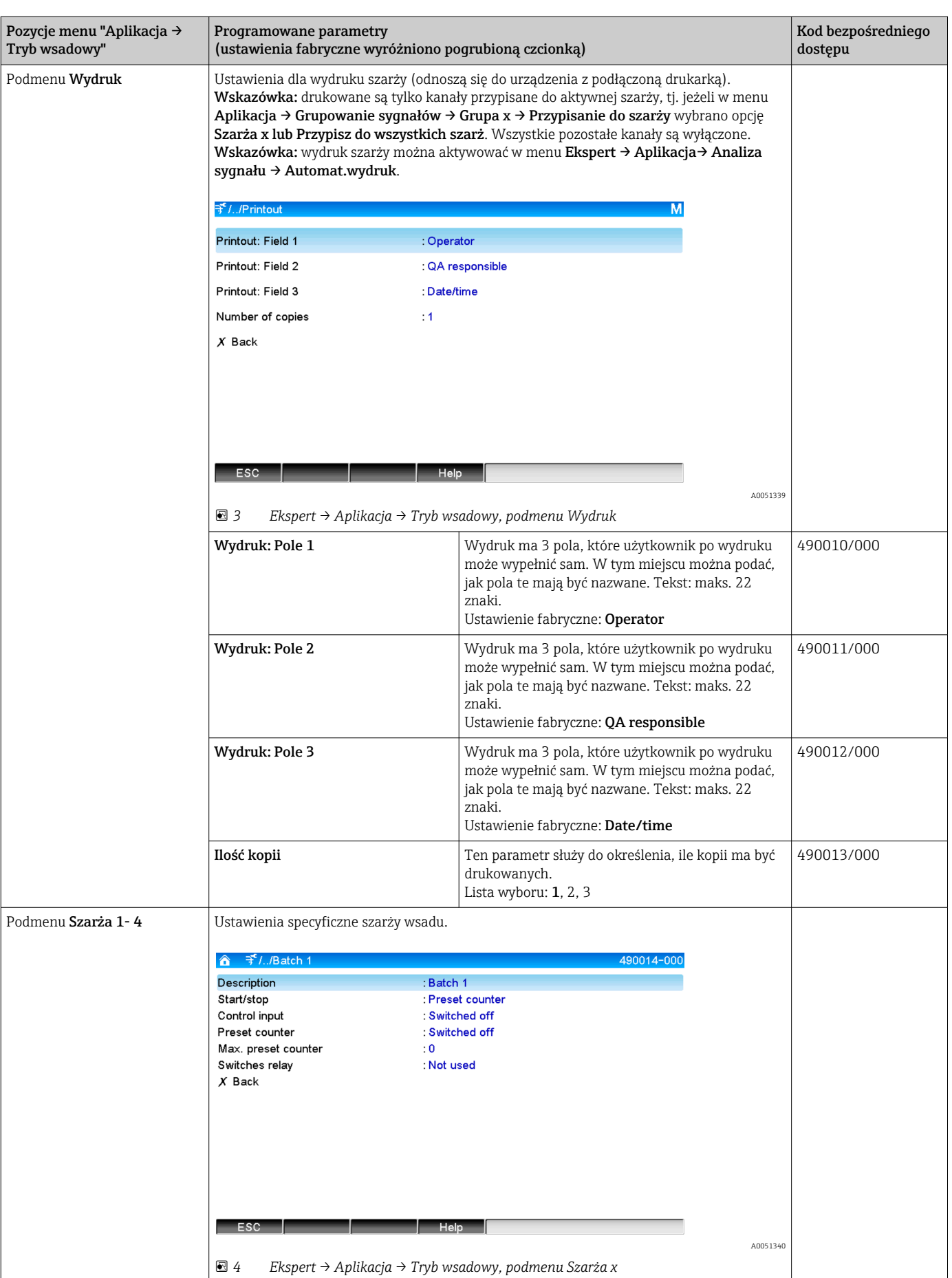

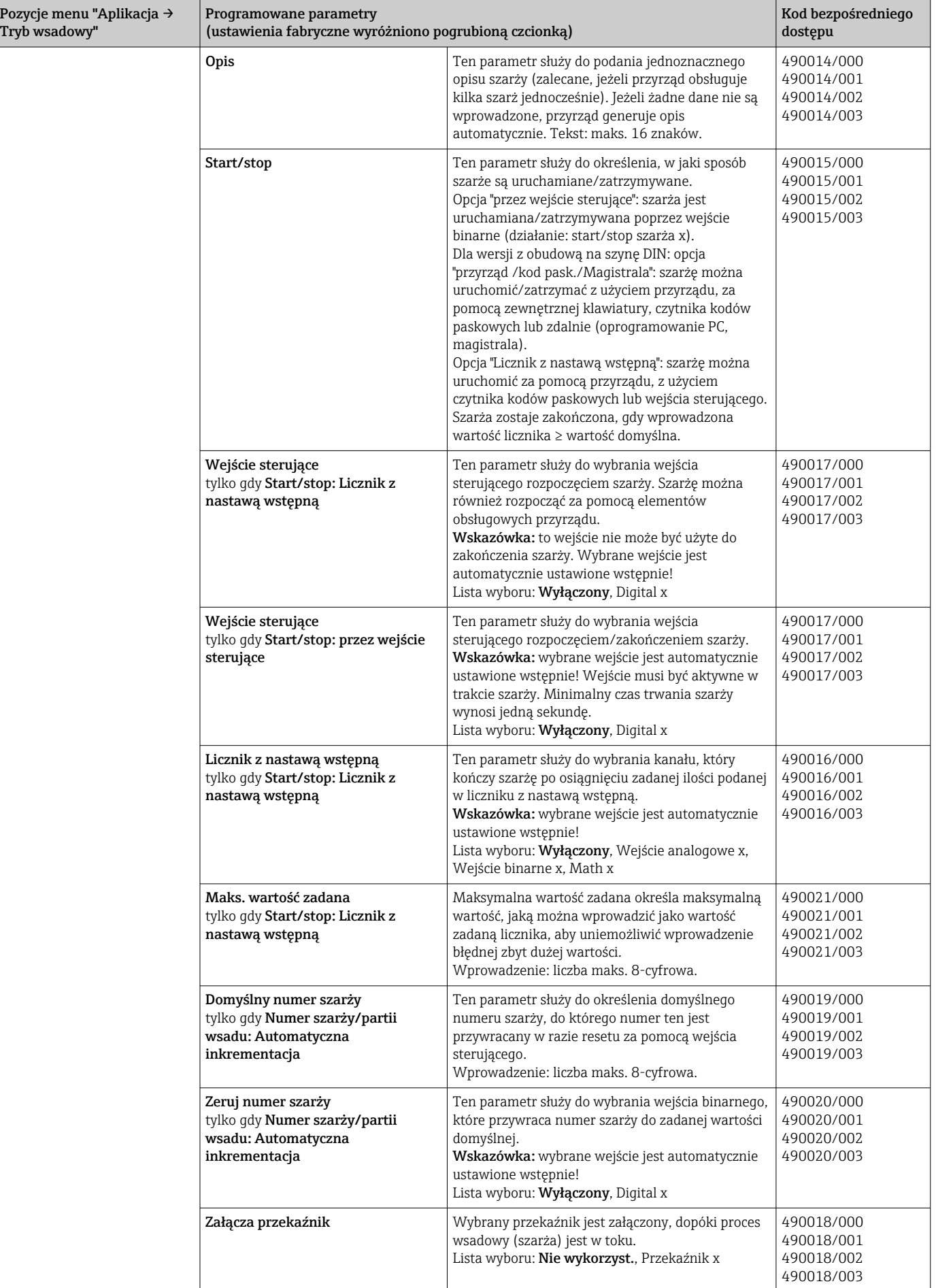

# <span id="page-8-0"></span>2.3 Ekspert → Wejścia→ Wejścia binarne

Ustawienia wejść binarnych dla trybu wsadowego.

Opisane są tutaj wyłącznie ustawienia dotyczące trybu wsadowego. Wszystkie pozostałe funkcje wejść binarnych opisano w instrukcji obsługi.

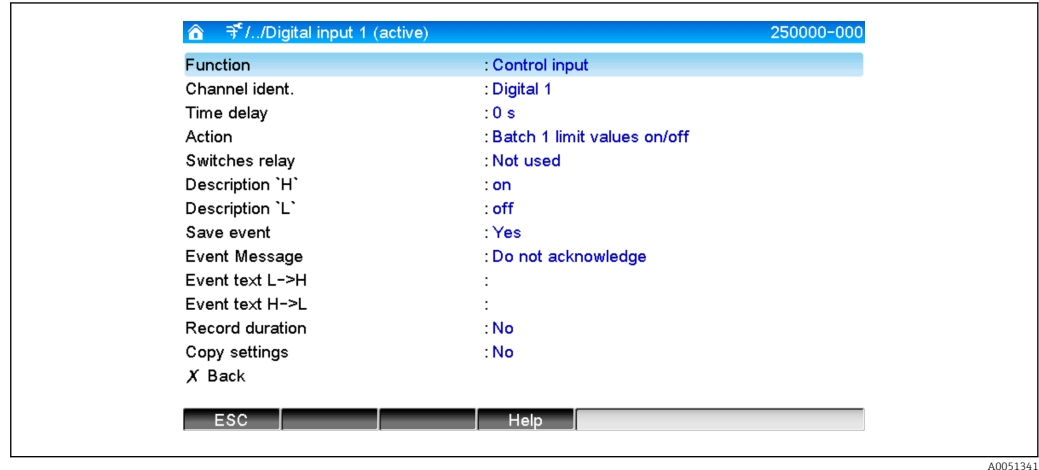

 *5 Ekspert → Wejścia → Wejścia binarne → Wejście binarne x*

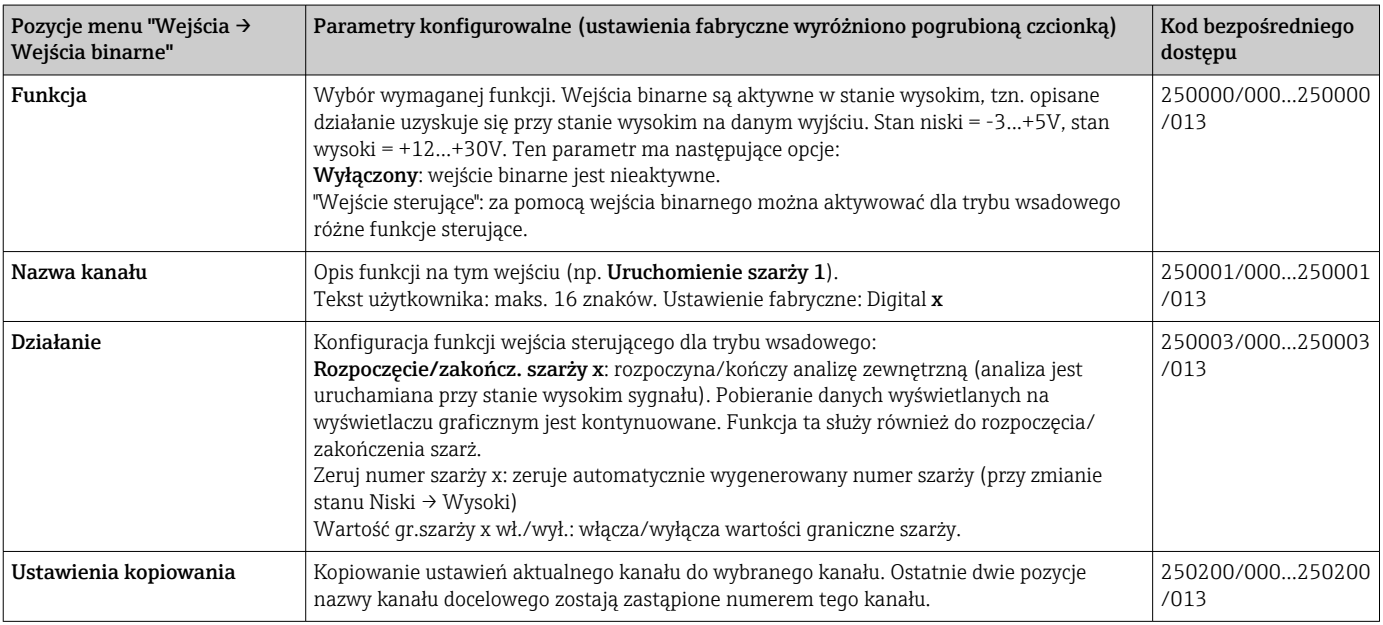

# 2.4 Ekspert → Aplikacja → Grupowanie sygnałów

Ustawienia grupowania sygnałów dla trybu wsadowego.

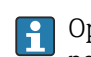

Opisane są tutaj wyłącznie ustawienia dotyczące trybu wsadowego. Wszystkie pozostałe funkcje analizy sygnału opisano w instrukcji obsługi.

<span id="page-9-0"></span>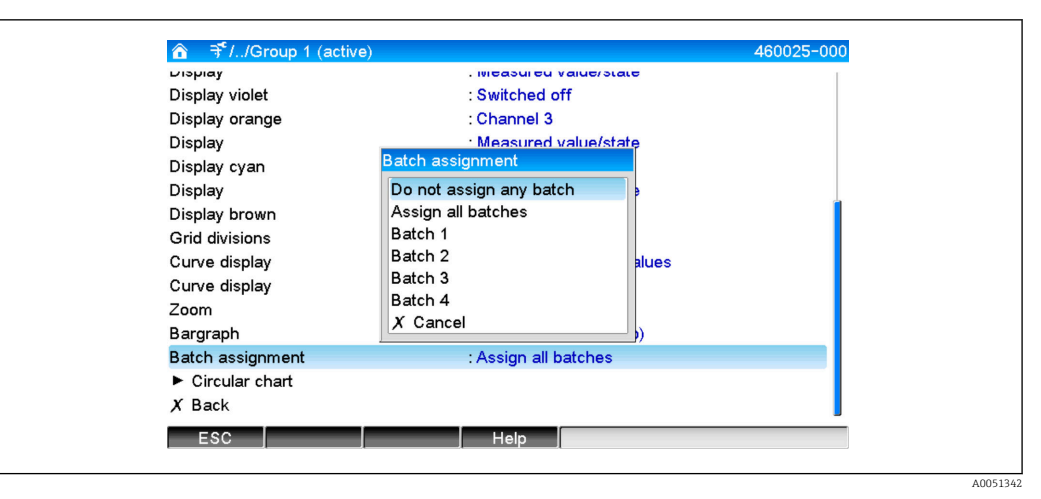

 *6 Ekspert → Aplikacja → Grupowanie sygnałów→ Grupa x*

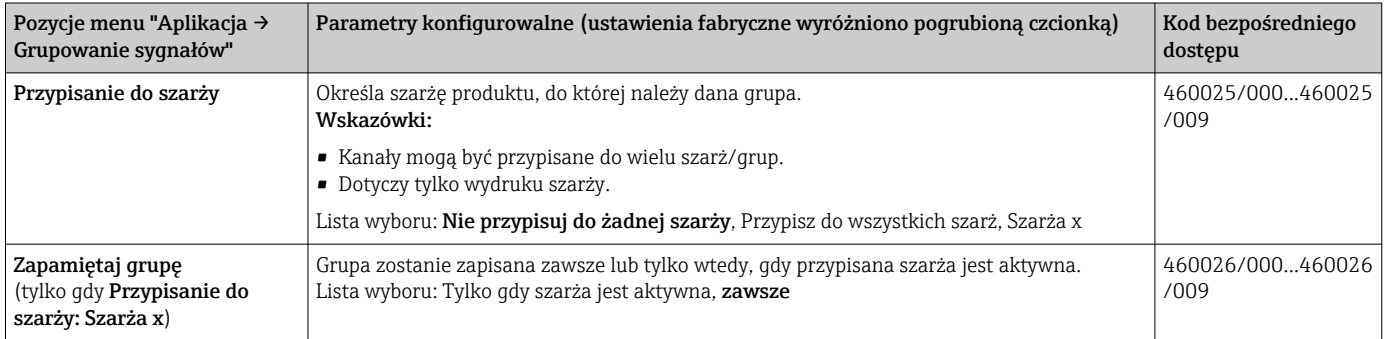

Zmienione ustawienia zaczynają obowiązywać dopiero po powrocie do trybu  $\boxed{4}$ wyświetlania wskazań wartości mierzonych po parametryzacji. Aby zamknąć menu obsługi, należy kilkakrotnie wybrać opcję Powrót. Do tego czasu przyrząd nadal pracuje z poprzednimi ustawieniami.

# 2.5 Korzystanie z funkcji podczas pracy

### 2.5.1 Menu Szarża

W trakcie pomiarów dla każdej szarży w prawym górnym rogu wskazania wartości mierzonej wyświetlany jest indywidualny symbol. Zielony symbol oznacza rozpoczętą szarżę. Czerwony symbol oznacza zakończoną szarżę.

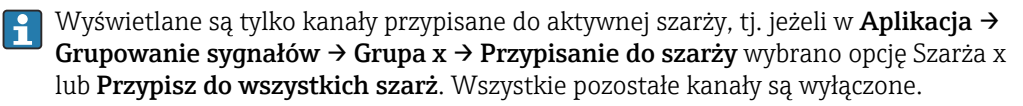

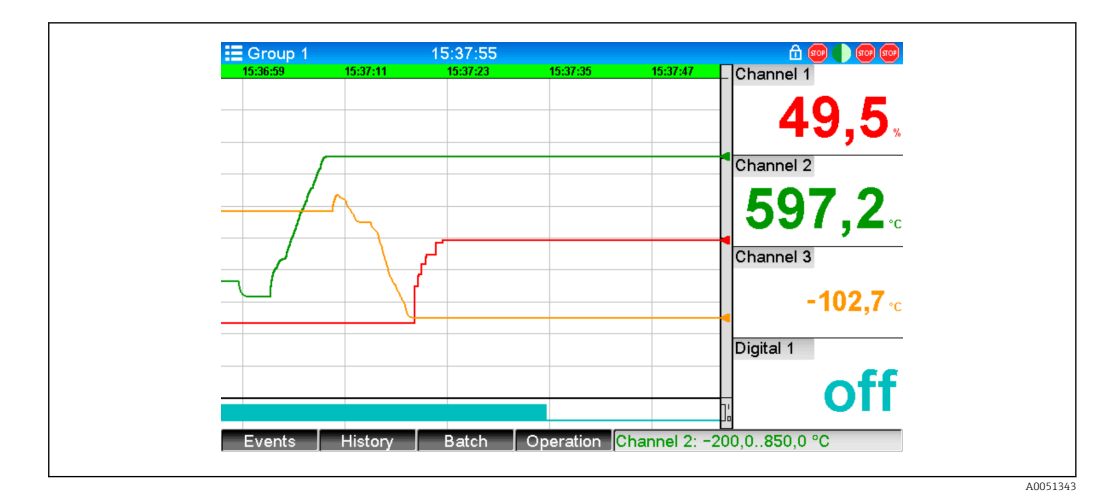

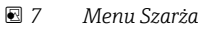

Wyświetlić menu Szarża naciskając przycisk programowalny 3 lub korzystając ze ścieżki dostępu Menu główne → Obsługa:

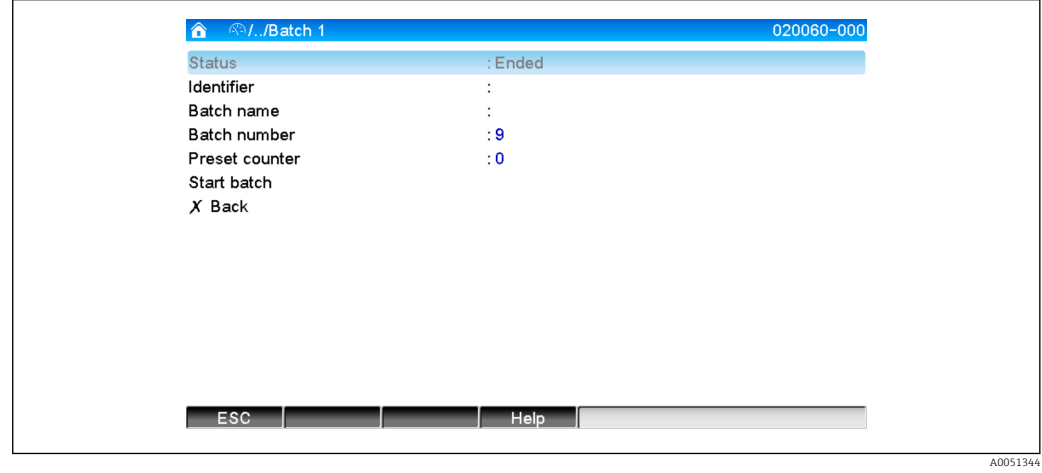

 *8 Menu Szarża*

To menu służy do wprowadzania danych dotyczących szarży oraz sterowania nią.

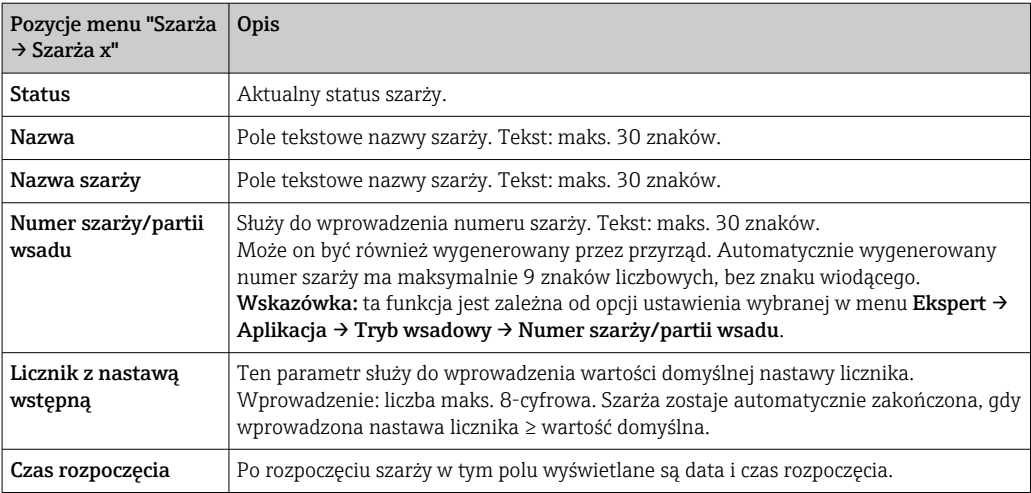

<span id="page-11-0"></span>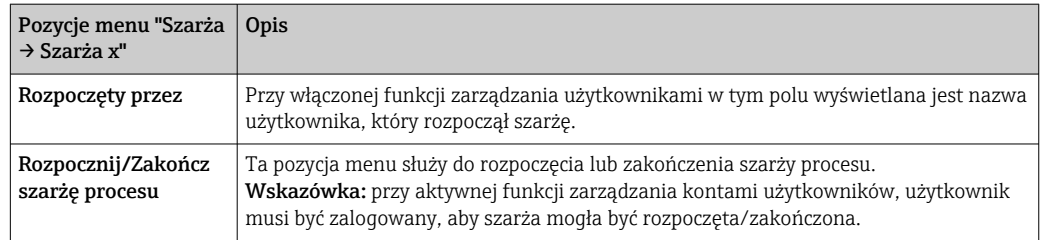

### 2.5.2 Rozpoczęcie/Zakończenie szarży procesu

Sposoby rozpoczęcia/zakończenia szarż:

- Poprzez wejścia sterujące (indywidualne wejście sterujące dla każdej szarży)
- Za pomocą przycisku programowalnego 3 w przyrządzie lub korzystając ze ścieżki Menu główne → Obsługa→ Szarża)
- Licznik z nastawą wstępną
- Zdalnie (serwer OPC)
- Poprzez magistralę Profibus DP, Modbus, EtherNet/IP lub PROFINET
- Za pomocą czytnika kodów paskowych

Analiza jest zapisywana po zakończeniu szarży. Analiza jest wyświetlana po wybraniu Menu główne → Obsługa → Analiza sygnału → Batch x.

#### Wskazówki:

- Status szarży (uruchomiona lub zakończona) jest zachowywany nawet po zaniku zasilania.
- Pomiędzy 2 identycznymi szarżami odstęp powinien wynosić 200 ms (stop/start).
- Minimalny czas trwania szarży wynosi 1 s. Krótsze szarże nie są rejestrowane.
- Nie można rozpocząć nowej szarży, dopóki poprzednia nie zostanie zakończona.
- Rozpoczęcie i zakończenie szarży jest rejestrowane w rejestrze zdarzeń.

### 2.5.3 Wyświetlanie i wydruk szarż za pomocą oprogramowania Field Data Manager (FDM)

Przed korzystaniem z tych funkcji, oprogramowanie PC powinno być już zainstalowane. Instrukcje i informacje na ten temat można znaleźć na płycie DVD z oprogramowaniem.

#### Procedury odczytu szarży za pomocą oprogramowania:

- 1. Uruchomić funkcję Readout data → Mass storage lub Readout data → Online connection. Nawigacja krok po kroku ułatwia obsługę.
- 2. W kolejnych krokach przyrząd tworzony w bazie danych i następuje odczyt danych.

#### Procedura wizualizacji i wydruku szarż z użyciem oprogramowania PC:

- 1. Uruchomić funkcję Visualization  $\rightarrow$  New. Otworzy się okno nawigacji krok po kroku. W kolejnych krokach należy wybrać przyrząd oraz kanały i szarże do wizualizacji.
- 2. Wyświetlone krzywe, raporty, wartości i zdarzenia można wydrukować, klikając ikonę wydruku.
- 3. Po kliknięciu przycisku Zamknij można zamknąć wizualizację lub zapisać ją jako szablon.

Szczegółowe informacje dotyczące funkcji można znaleźć w pomocy on line oraz w  $| \cdot |$ instrukcjach obsługi na płycie DVD z oprogramowaniem PC.

### <span id="page-12-0"></span>2.5.4 Automatyczny odczyt danych z przyrządu po zakończeniu szarży

Ta funkcja jest dostępna tylko wtedy, gdy przyrząd jest podłączony poprzez sieć Ethernet. Port 8001 zapory sieciowej powinien być odblokowany.

Aby po zakończeniu szarży nastąpił automatyczny odczyt danych szarży z przyrządu, należy skonfigurować następujące ustawienia:

#### 1. W przyrządzie:

W menu głównym, w pozycji Ekspert → Aplikacja → Tryb wsadowy, w polu Automat.odczyt szarży wybrać opcję Tak. W polu Adres IP skonfigurować adres IP komputera, na którym zainstalowane jest oprogramowanie PC.

#### 2. W oprogramowaniu PC:

Uruchomić funkcję Data management → Automatic. Otworzy się okno nawigacji krok po kroku.

3. W kroku 1 wybrać Automatic information -> Automatic new/edit i Select task: → Read out device.

4. W kroku 2 wybrać odpowiedni przyrząd.

- 5. W kroku 3 wybrać Read out job → Active i Interval: Device. Działanie funkcji Additional batch triggered polega na tym, że po zakończeniu szarży dane są dodatkowo odczytywane automatycznie z przyrządu z wybraną częstotliwością (np. dobowo).
- 6. Przycisk Save zapisuje i aktywuje funkcję automatyczną.
- 7. Funkcję automatyczną można zatrzymać lub ponownie uruchomić w Extras → Settings → Automatic.

Szczegółowe informacje dotyczące funkcji można znaleźć w pomocy on line oraz w H. instrukcjach obsługi na płycie DVD z oprogramowaniem PC.

### 2.5.5 Wprowadzanie danych za pomocą czytnika kodów paskowych

Za pomocą czytnika kodów paskowych informacje na temat szarży można wprowadzić na dwa sposoby:

#### Za pomocą menu Szarża:

Czytnikiem kodów paskowych można wprowadzić następujące informacje o szarży: nazwę, nazwę szarży i numer szarży. Odpowiednie okna dialogowe do wprowadzania danych należy jednak otwierać ręcznie w menu Szarża.

#### Za pomocą sekwencji poleceń w postaci kodu paskowego:

#### 1. Kroki:

Wczytać odpowiedni kod paskowy (= sekwencję poleceń). (W Załączniku podano kody paskowe dla sekwencji poleceń dla szarż 1 do 4.)

- 2. Odczytać dane dotyczące danej szarży.
- 3. Przez 30 sekund przyrząd wyświetla komunikat o danych, które zostały odczytane.

<span id="page-13-0"></span>*Wyszczególnienie kodów paskowych w Załączniku:*

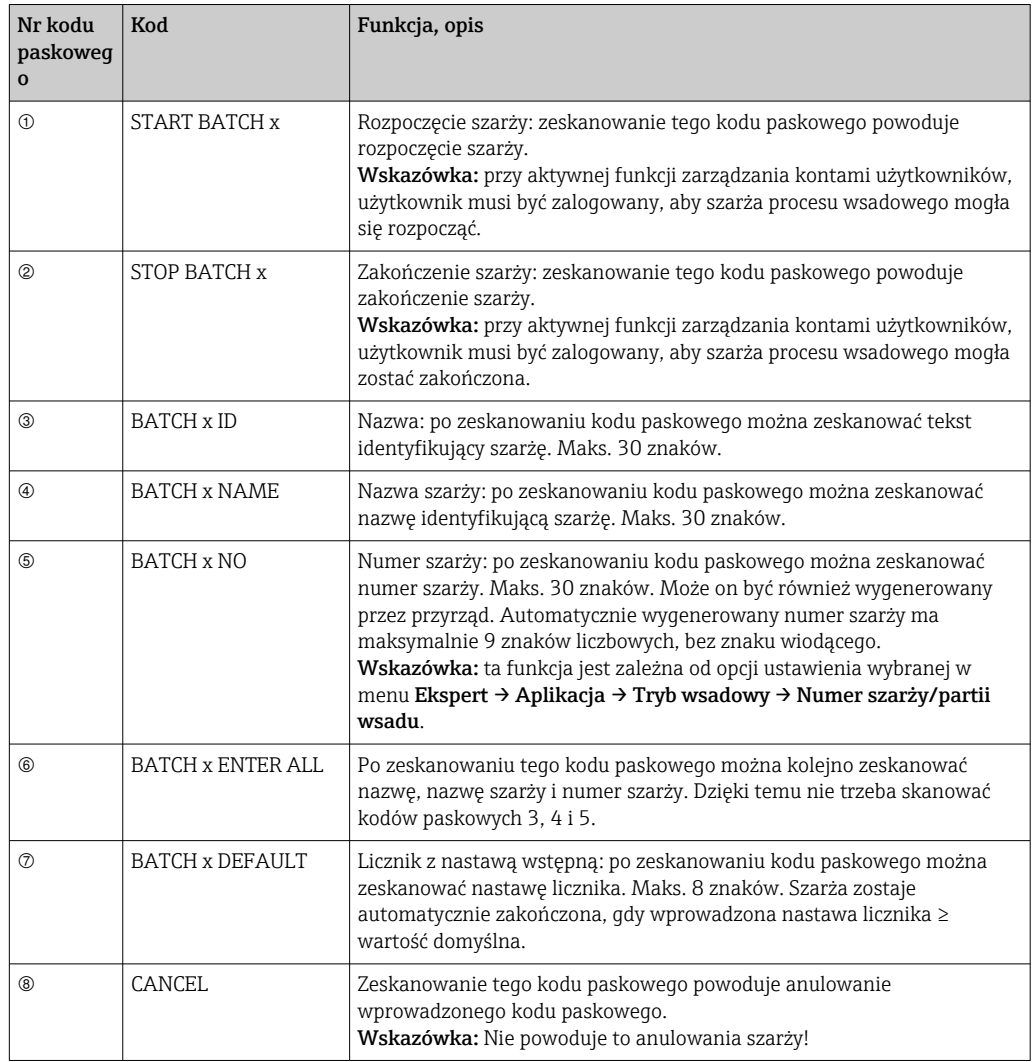

### **A PRZESTROGA**

Tryb bezpieczny:

- ‣ Jeżeli odpowiednie dane nie zostaną wczytane w ciągu x sekund (x można ustawić w menu głównym, ścieżka dostępu: Ekspert → System → Czytnik kodów pask.→ Przekr.czasu sekwencji, 10...180 s, domyślnie = 30 s) po odczytaniu sekwencji poleceń, proces zostaje anulowany bez wyświetlenia komunikatu.
- ‣ Sekwencję poleceń można odczytywać wielokrotnie, kilka razy z rzędu. W każdym przypadku ważna jest ostatnio odczytana sekwencja poleceń.

# 3 Komunikaty błędów, wykrywanie i usuwanie usterek

Urządzenie informuje użytkownika o błędach i błędnie wprowadzonych wartościach za pomocą wyświetlanych na ekranie komunikatów tekstowych. Kod błędu jest wyświetlany w trybie wyświetlania wskazań wartości mierzonych w prawym górnym rogu ekranu.

#### Wersja z pokrętłem nawigatora i portami na panelu czołowym:

<span id="page-14-0"></span>Dodatkowo, czerwona kontrolka LED sygnalizuje uszkodzenia lub pulsuje w przypadku ostrzeżeń lub gdy konieczna jest konserwacja przyrządu.

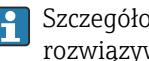

Szczegółowa lista komunikatów błędów wraz z odpowiednimi instrukcjami rozwiązywania problemów znajduje się w rozdziale Diagnostyka i usuwanie usterek instrukcji obsługi.

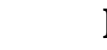

# 4 Dane techniczne

Dane techniczne tej wersji przyrządu podano w instrukcji obsługi. $\boxed{2}$ 

#### <span id="page-15-0"></span>Załącznik 5

Szarża 1 + 2 sekwencje poleceń (kod 128):

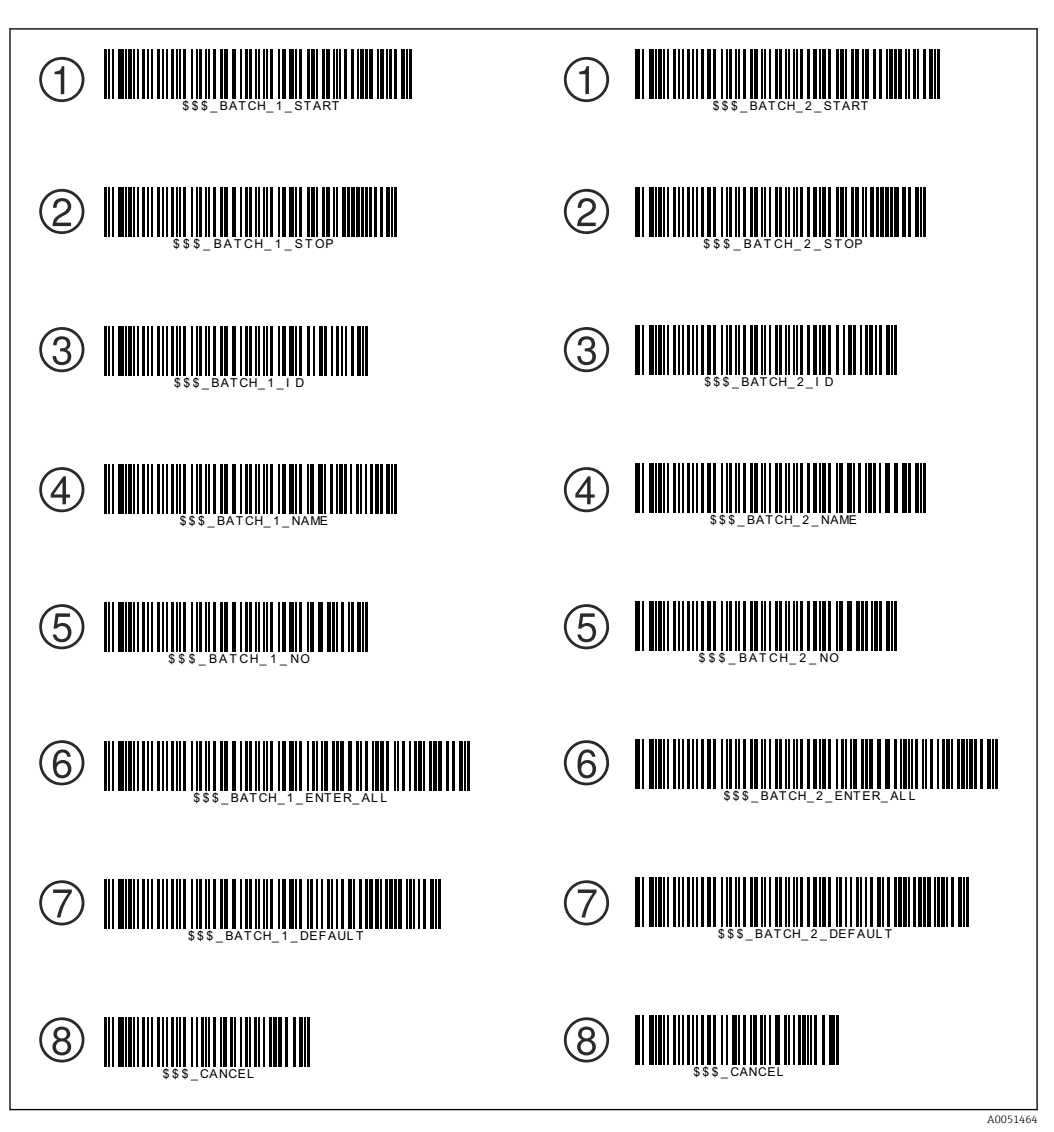

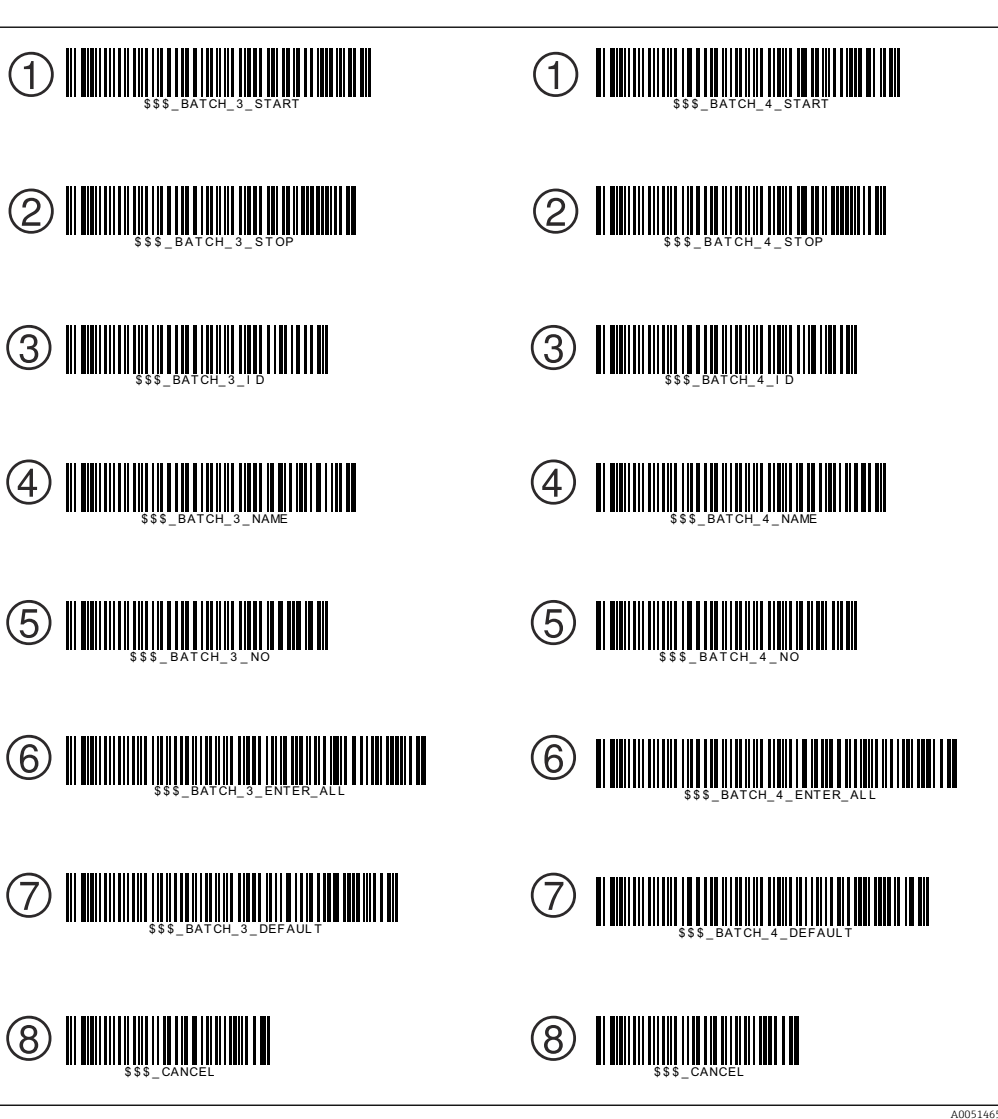

Szarża 3 + 4 sekwencje poleceń (kod 128):

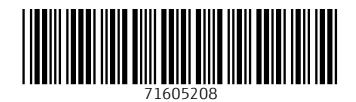

www.addresses.endress.com

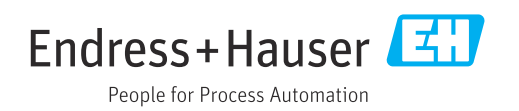